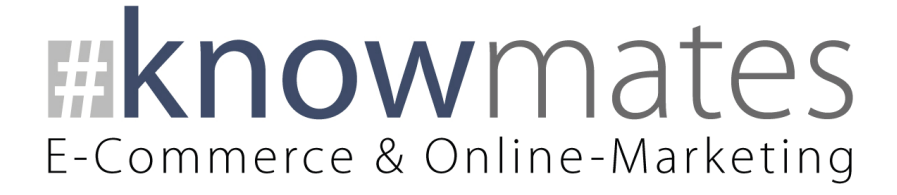

# Dokumentation JTL-Shop-5-Plugin "Messenger Kontaktlayer"

**Datum: 16.12.2021**

**[zur Installation](#page-5-0) [zur Konfiguration](#page-9-0)**

knowmates GmbH Mädler-Passage, Aufgang D Grimmaische Straße 2-4 04109 Leipzig

Tel.: +49 (0) 341 68674645 hello@knowmates.de [www.knowmates.de](file:///C:/Users/Kevin/AppData/Roaming/Microsoft/Word/www.knowmates.de)

## E-Commerce & Online-Marketing

## Inhalt

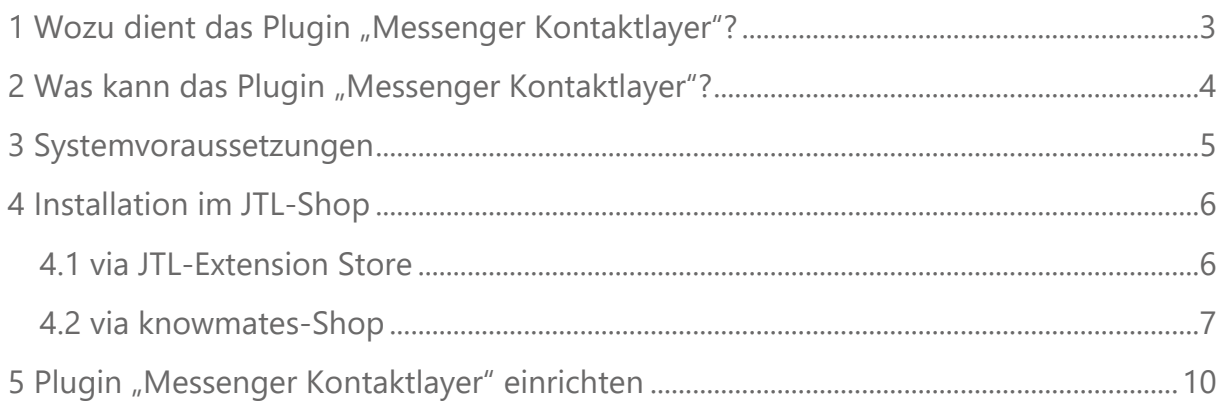

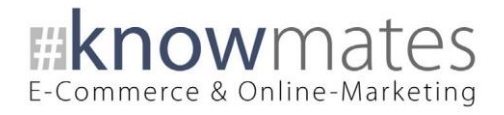

## <span id="page-2-0"></span>1 Wozu dient das Plugin "Messenger Kontaktlayer"?

Je besser die Kommunikation mit einem Shop-Betreiber ist, desto wohler fühlt sich der Nutzer. Über "Messenger Kontaktlayer" blenden Sie den WhatsApp- sowie Facebook-Messenger für eine schnelle Kontaktaufnahme in Ihrem JTL-Shop ein.

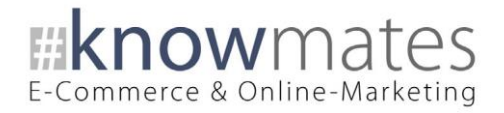

## <span id="page-3-0"></span>2 Was kann das Plugin "Messenger Kontaktlayer"?

Das knowmates-Plugin "Messenger Kontaktlayer" ist exklusiv für das Shopsystem JTL-Shop entwickelt. Es zeigt den WhatsApp- sowie Facebook-Messenger in Ihrem Onlineshop an (siehe Abbildungen 1 und 2). Die Anzeige konfigurieren Sie sowohl für die mobile Ansicht als auch die Desktop-Ansicht unabhängig voneinander.

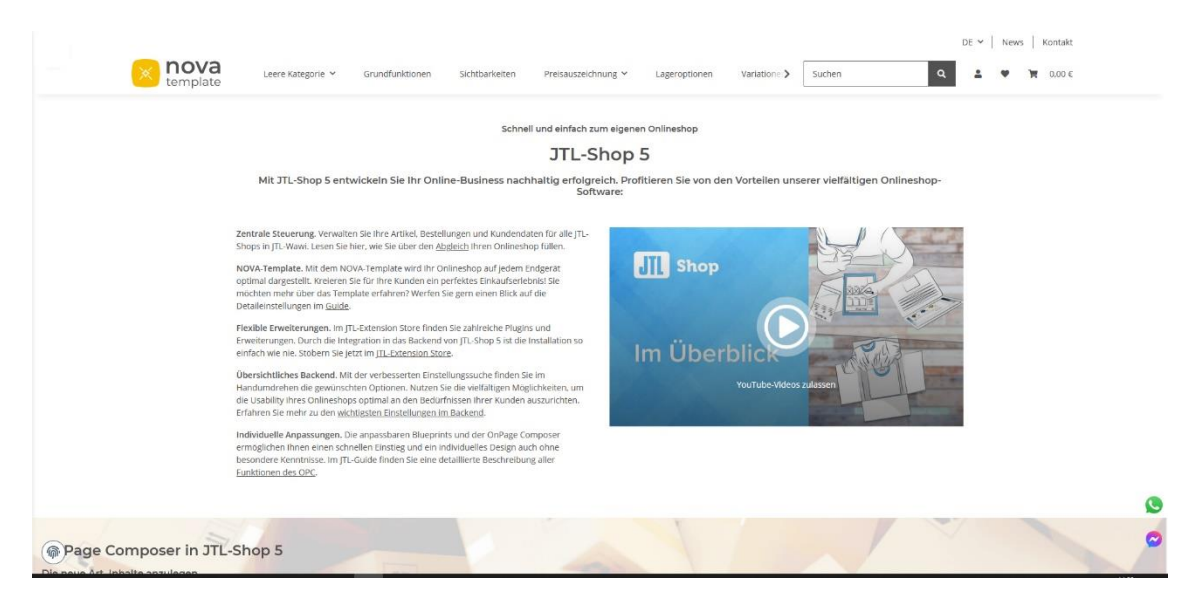

Abbildung 1: "Messenger Kontaktlayer" im Frontend eines JTL-Shops (unten rechts)

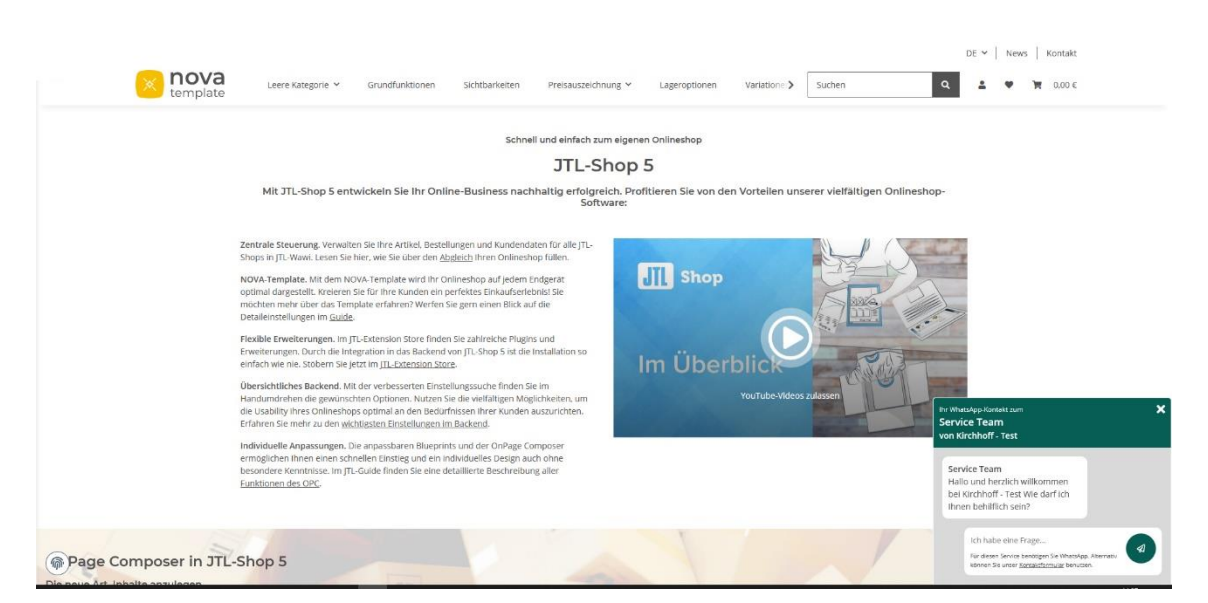

Abbildung 2: "Messenger Kontaktlayer" im Frontend eines JTL-Shops: Beispiel WhatsApp Messenger

knowmates GmbH Mädler-Passage, Aufgang D Grimmaische Straße 2-4 04109 Leipzig

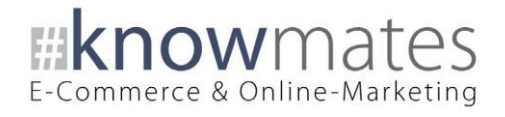

## <span id="page-4-0"></span>3 Systemvoraussetzungen

- JTL-Shop 5.0.1
- PHP 7.3 und höher
- ionCube
- Template NOVA

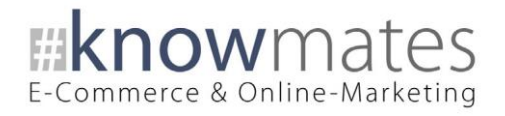

## <span id="page-5-0"></span>4 Installation im JTL-Shop

## <span id="page-5-1"></span>4.1 via JTL-Extension Store

Für Ihren JTL-Shop 5 beziehen Sie Plugins über den [JTL-Extension Store.](https://www.jtl-software.de/extension-store/) Um auf Inhalte des JTL-Extension Stores zugreifen zu können, müssen Sie zunächst Ihr JTL-Konto mit Ihrem JTL-Shop 5 verknüpfen. Dies wird normalerweise beim Installationsprozess des Shops bereits abgefragt.

#### **So verknüpfen Sie Ihr JTL-Konto mit Ihrem JTL-Shop 5:**

- 1. Loggen Sie sich in Ihrem JTL-Shop-Backend ein.
- 2. Navigieren Sie im Menü zu "PLUGINS" > "Meine Käufe".
- 3. Klicken Sie auf "Konto verknüpfen".
- 4. Loggen Sie sich mit Ihren JTL-Daten ein.
- 5. Anschließend sehen Sie in "PLUGINS" > "Meine Käufe" die Übersicht zu Ihren Lizenzen und Subscriptions.

#### **So buchen Sie eine Extension für JTL-Shop 5:**

- 1. Rufen Sie den [JTL-Extension Store](https://www.jtl-software.de/extension-store/) auf.
- 2. Suchen Sie nach dem Plugin.
- 3. Wählen Sie es aus und klicken Sie auf "Jetzt auschecken".
- 4. Klicken Sie im folgenden Fenster auf "Anmelden" und melden Sie sich mit Ihrem zentralen JTL-Login an.
- 5. Klicken Sie im JTL-Checkout auf "Jetzt bestellen", um die Bestellung abzuschließen.
- 6. Rufen Sie Ihr JTL-Shop-Backend auf. Unter "Plugins" > "Meine Käufe" befindet sich jetzt im Bereich "Ungebundene Lizenzen" Ihre eben erworbene Lizenz.
- 7. Nun ordnen Sie das Plugin Ihrem Shop zu. Klicken Sie dafür auf "An diesen Onlineshop" anbinden.
- 8. Anschließend finden Sie die Lizenz im Bereich "Gebundene Lizenzen" und es steht die Schaltfläche "Installieren" zur Verfügung. Nach der Installation können Sie das Plugin im Menü unter "Plugins" > "Plugin-Manager" in der Registerkarte "Aktiviert" konfigurieren.

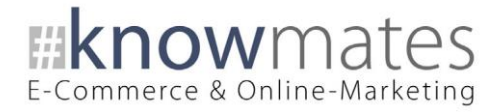

## <span id="page-6-0"></span>4.2 via knowmates-Shop

Die Installation des Plugins "Messenger Kontaktlayer" erfolgt in vier einfachen Schritten.

#### **Schritt 1: Download der .ZIP-Datei**

Im Dashboard des JTL-Shop-Backends entnehmen Sie im Bereich "Server-Informationen", welche PHP-Version auf Ihrem Server bzw. Hostingpaket läuft. Laden Sie sich das Plugin unter [shop.knowmates.de](https://shop.knowmates.de/) in der benötigten Version als .ZIP-Datei herunter und speichern Sie diese lokal auf Ihrem Computer ab [\(Systemvoraussetzungen](#page-4-0) beachten).

#### **Schritt 2: Login im JTL-Shop-Backend**

Loggen Sie sich in Ihrem JTL-Shop-Backend ein.

#### **Schritt 3: Upload der .ZIP-Datei im Plugin-Manager**

Rufen Sie den "Plugin-Manager" auf (siehe Abbildung 3).

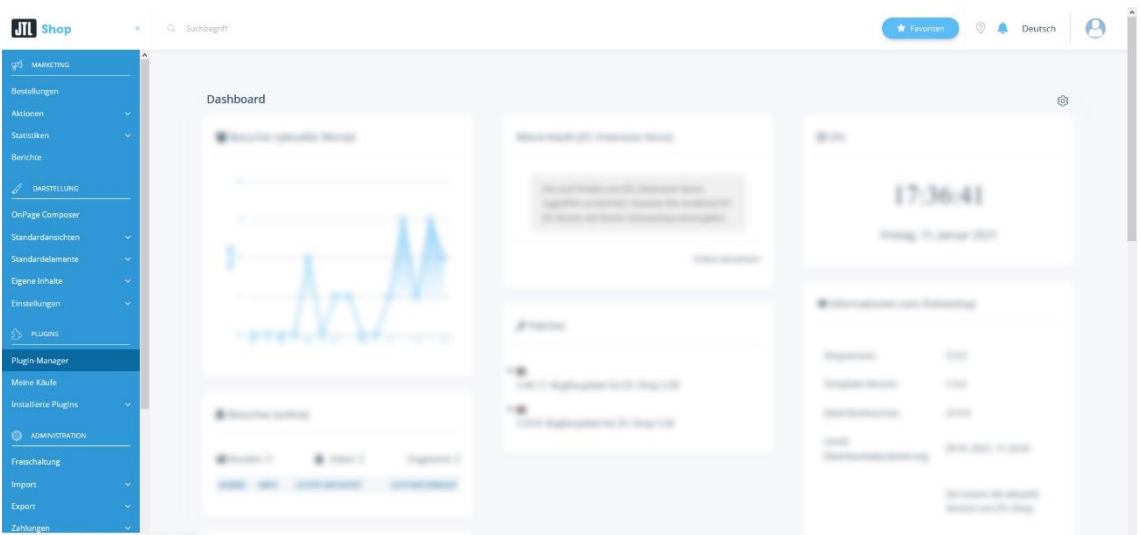

Abbildung 3: Plugin-Manager im JTL-Shop

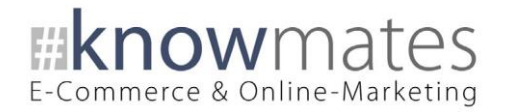

Navigieren Sie zum Reiter "Upload" > "Auswählen", wählen Sie die .ZIP-Datei aus oder ziehen Sie diese alternativ via Drag and Drop in das entsprechende Feld (siehe Abbildung 4). Laden Sie die .ZIP-Datei nun über einen Klick auf "Hochladen" hoch.

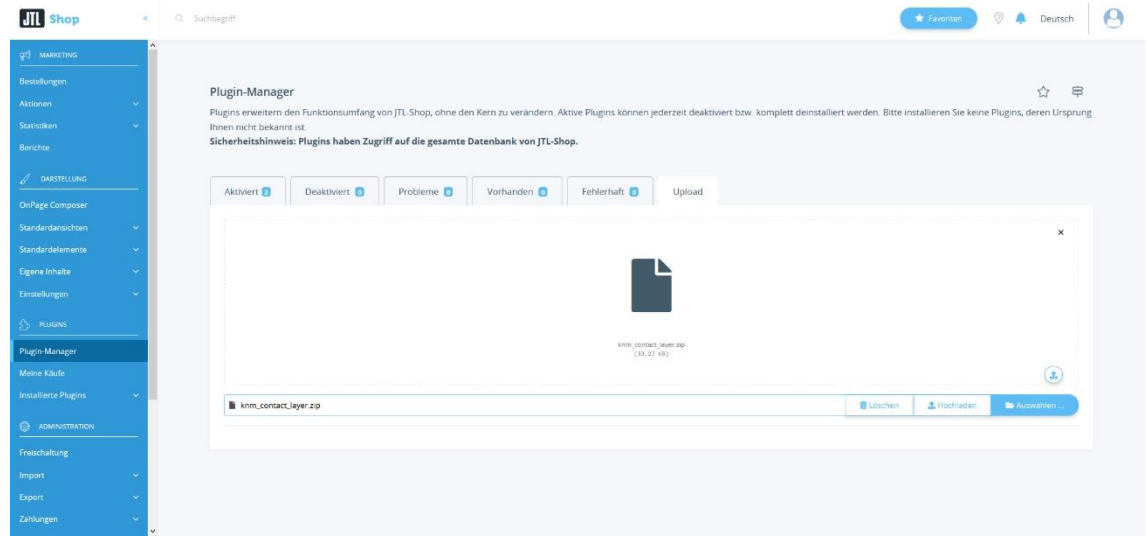

Abbildung 4: Upload vom Plugin "Messenger Kontaktlayer"

Sie erhalten eine Meldung über den erfolgreichen Upload (siehe Abbildung 5).

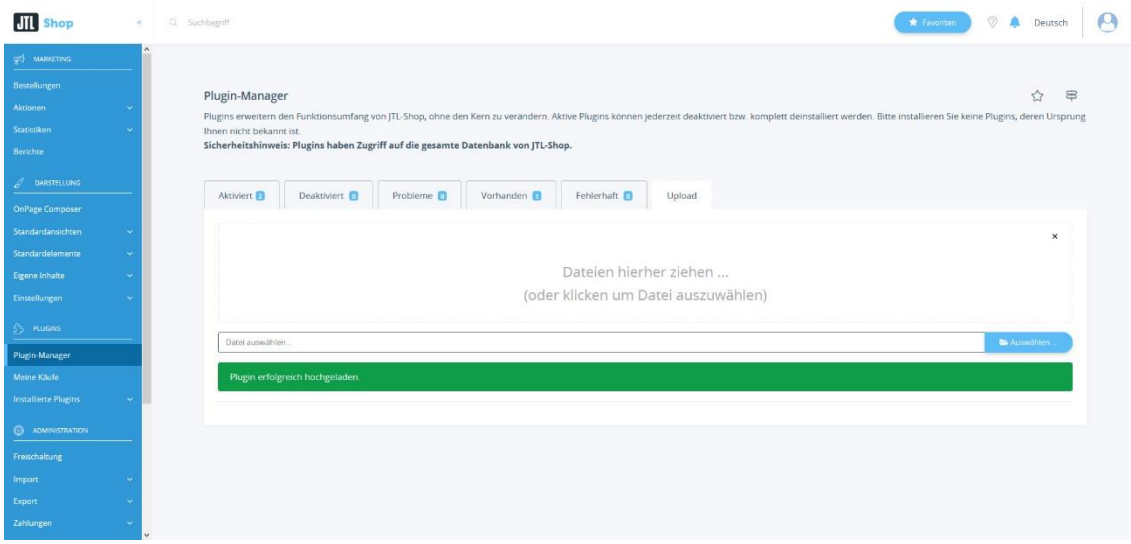

Abbildung 5: Erfolgreicher Upload vom Plugin "Messenger Kontaktlayer"

knowmates GmbH Mädler-Passage, Aufgang D Grimmaische Straße 2-4 04109 Leipzig

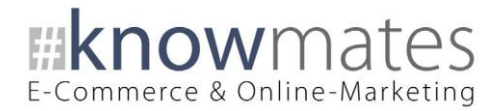

#### **Schritt 4: Installation/Aktivierung**

Navigieren Sie in den Reiter "Vorhanden", aktivieren Sie die Checkbox beim Plugin "Messenger Kontaktlayer" und klicken Sie unten auf "Installieren" (siehe Abbildung 6).

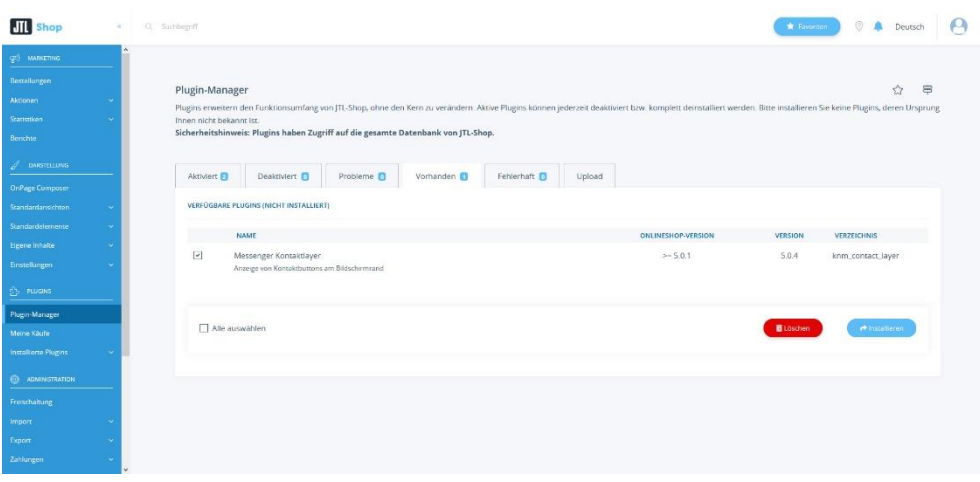

Abbildung 6: Installation/Aktivierung des Plugins "Messenger Kontaktlayer" (Versionsnummer exemplarisch)

Sie finden das Plugin "Messenger Kontaktlayer" im Reiter "Aktiviert" (siehe Abbildung 7).

| <b>CONTRACTOR</b>        |                                                                                                    |                   |                    |                       |                                    |                             |                |                      |                 |
|--------------------------|----------------------------------------------------------------------------------------------------|-------------------|--------------------|-----------------------|------------------------------------|-----------------------------|----------------|----------------------|-----------------|
|                          | 1 Ausgewählte Plugins wurden erfolgreich installiert.                                                                                                    |                   |                    |                       |                                    |                             |                |                      |                 |
|                          | Plugin-Manager                                                                                                    |                   |                    |                       |                                    |                             |                |                      | 8<br>☆          |
|                          | Plugins erweitern den Funktionsumfang von JTL Shop, ohne den Kern zu verändern. Aktive Plugins können jederzeit deaktiviert bzw. komplett deinstalliert werden. Bitte installieren Sie keine Plugins, deren |                   |                    |                       |                                    |                             |                |                      |                 |
|                          | Ursprung Ihnen nicht bekannt ist.                                                                                                    |                   |                    |                       |                                    |                             |                |                      |                 |
| <b>DARSTELLUNG</b>       | Sicherheitshinweis: Plugins haben Zugriff auf die gesamte Datenbank von JTL-Shop.                                                                                                    |                   |                    |                       |                                    |                             |                |                      |                 |
| <b>OnPage Composer</b>   |                                                                                                    |                   |                    |                       |                                    |                             |                |                      |                 |
| Standardanschten         | Aktiviert E<br>Deaktiviert D                                                                                                    | Probleme <b>D</b> | Vorhanden          | Fehlerhaft <b>D</b>   | Upload                             |                             |                |                      |                 |
| Standardelemente         | <b>INSTALLIERTE PLUGINS</b>                                                                                                    |                   |                    |                       |                                    |                             |                |                      |                 |
|                          |                                                                                                    |                   |                    |                       |                                    |                             |                |                      |                 |
| Eigene Inhalte           | <b>NAME</b>                                                                                                    | VERSION           | ONLINESHOP-VERSION | <b>INSTALLIERT AM</b> | <b>VERZEICHNIS</b>                 | SPRACHVARIABLEN             | LINKGRUPPEN    | LIZENZ               | <b>AKTIONEN</b> |
|                          | n                                                                                                    | <b>SHA</b>        | <b>San Digital</b> |                       | <b>STATISTICS</b>                  |                             |                |                      | ÷               |
|                          |                                                                                                    |                   |                    |                       |                                    |                             |                |                      |                 |
| Plugin-Manager           | Messenger Kontaktlayer<br>п                                                                                                    | 504               | > 5.01             |                       | 09.12.2021 07:52 knm contact layer | $\overline{\mathrm{G}}{}^0$ |                |                      | 鷗               |
|                          | ٠                                                                                                    | m                 |                    |                       | <b>COMPANY</b>                     |                             |                |                      | ٠               |
| Installierte Plugins     |                                                                                                    |                   |                    |                       |                                    |                             |                |                      |                 |
|                          |                                                                                                    |                   |                    |                       |                                    |                             |                |                      |                 |
| <b>ED ADMINISTRATION</b> | Alle auswählen                                                                                                    |                   |                    |                       |                                    |                             | Deinstallieren | <b>X</b> dealtheaten |                 |
|                          |                                                                                                    |                   |                    |                       |                                    |                             |                |                      |                 |
|                          |                                                                                                    |                   |                    |                       |                                    |                             |                |                      |                 |

Abbildung 7: Erfolgreiche Installation/Aktivierung des Plugins "Messenger Kontaktlayer" (Versionsnummer exemplarisch)

**Sie haben das Plugin "Messenger Kontaktlayer" erfolgreich installiert!**

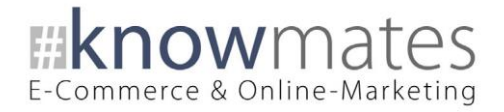

## <span id="page-9-0"></span>5 Plugin "Messenger Kontaktlayer" einrichten

Rufen Sie das Konfigurationsmenü entweder unter "Plugin-Manager" > "Aktiviert" über das entsprechende Zahnrad-Icon auf der rechten Seite oder direkt über "Installierte Plugins" > "Messenger Kontaktlayer" auf.

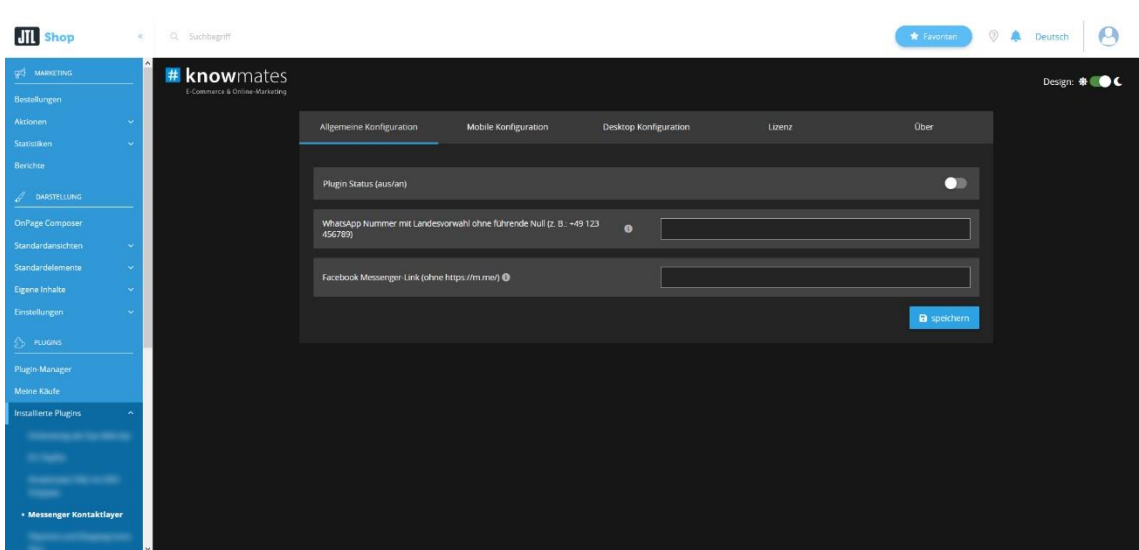

Sie sehen nun die Plugin-Benutzeroberfläche (siehe Abbildung 8).

Abbildung 8: Benutzeroberfläche vom Plugin "Messenger Kontaktlayer"

Oben rechts befindet sich ein Switch, mit welchem Sie zwischen hellem und dunklem Design wechseln können.

Treffen Sie nun die gewünschten Einstellungen für das Plugin "Messenger Kontaktlayer".

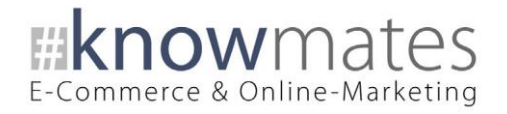

Der Reiter "Einstellungen" beinhaltet folgende Optionen (siehe Abbildung 9):

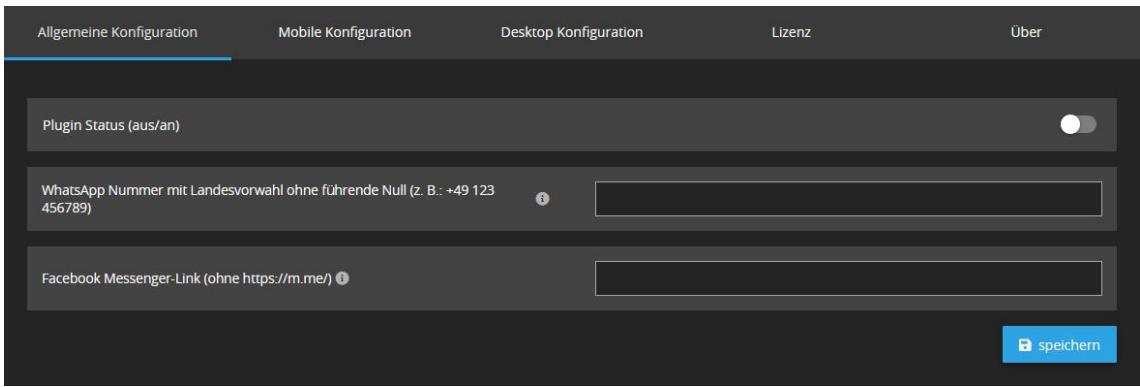

Abbildung 9: Reiter "Einstellungen"

- *Plugin-Status (aus/an)*: Anzeige im Shop-Frontend aktivieren/deaktivieren
- *WhatsApp Nummer mit Landesvorwahl ohne führende Null (z. B.: +49 123 456789)*: Nummer, zu der die Nutzer ihre Nachrichten senden sollen
- *Facebook Messenger-Link (ohne https://m.me/)*: Link zum Facebook-Messenger

**Hinweis:** Wenn im Reiter "Allgemeine Konfiguration" keine WhatsApp-Nummer und kein Facebook-Messenger-Link hinterlegt sind, können die Einstellungen in den Reitern "Mobile Konfiguration" und "Desktop Konfiguration" nicht getroffen werden.

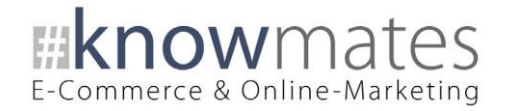

Der Reiter "Mobile Konfiguration" beinhaltet folgende Optionen (siehe Abbildung 10):

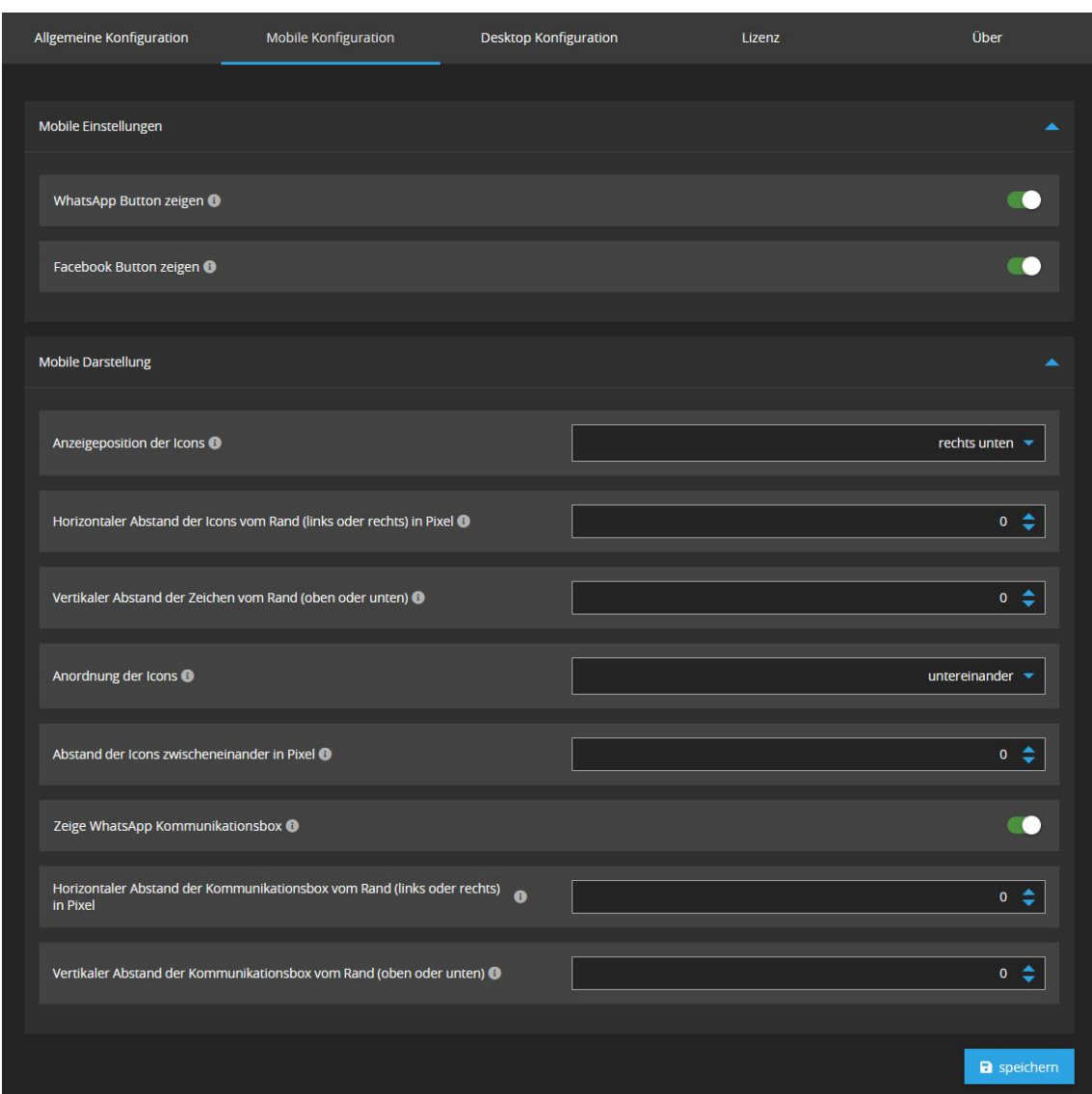

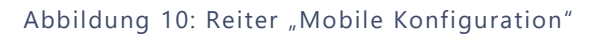

• *Mobile Einstellungen:*

*WhatsApp Button zeigen*: Anzeige im Shop-Frontend aktivieren/deaktivieren

*Facebook Button zeigen*: Anzeige im Shop-Frontend aktivieren/deaktivieren

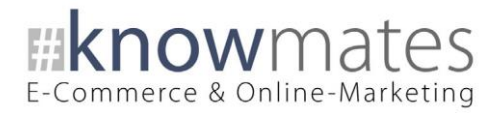

• *Mobile Darstellung:*

*Anzeigeposition der Icons*: Auswahl der Position des Layers für die mobile Ansicht.

*Horizontaler Abstand der Icons vom Rand (links oder rechts) in Pixel*: Auswahl des Abstandes vom Rand nach links oder rechts. Für ein mittig unten platziertes Icon wird der Abstand nach links interpretiert. Bei Eingabe eines negativen Wertes wird das Icon in die entgegengesetzte Richtung verschoben.

*Vertikaler Abstand der Zeichen vom Rand (oben oder unten)*: Auswahl des Abstandes vom Rand nach oben oder unten. Für ein mittig links oder rechts platziertes Icon wird der Abstand nach oben interpretiert. Bei Eingabe eines negativen Wertes wird das Icon in die entgegengesetzte Richtung verschoben.

*Anordnung der Icons*: Auswahl der Form der Anordnung der Icons (untereinander, nebeneinander).

*Abstand der Icons zwischeneinander in Pixel*: Auswahl des Abstandes zwischen den Icons

*Zeige WhatsApp Kommunikationsbox*: Beim Klick auf den WhatsApp-Button wird ein Fenster geöffnet, in das der Kunde seine Nachricht tippen kann. Ansonsten leitet der Button direkt zu WhatsApp weiter.

*Horizontaler Abstand der Kommunikationsbox vom Rand (links oder rechts) in Pixel*: Auswahl des Abstandes vom Rand nach links oder rechts. Für eine mittig unten platzierte Kommunikationsbox wird der Abstand nach links interpretiert. Bei Eingabe eines negativen Wertes wird die Kommunikationsbox in die entgegengesetzte Richtung verschoben.

*Vertikaler Abstand der Kommunikationsbox vom Rand (oben oder unten)*: Auswahl des Abstandes vom Rand nach oben oder unten. Für eine mittig links oder rechts platzierte Kommunikationsbox wird der Abstand nach oben interpretiert. Bei Eingabe eines negativen Wertes wird die Kommunikationsbox in die entgegengesetzte Richtung verschoben.

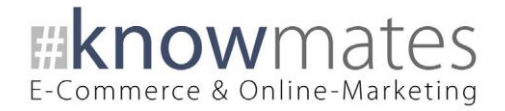

Der Reiter "Desktop Konfiguration" beinhaltet folgende Optionen (siehe Abbildung 11):

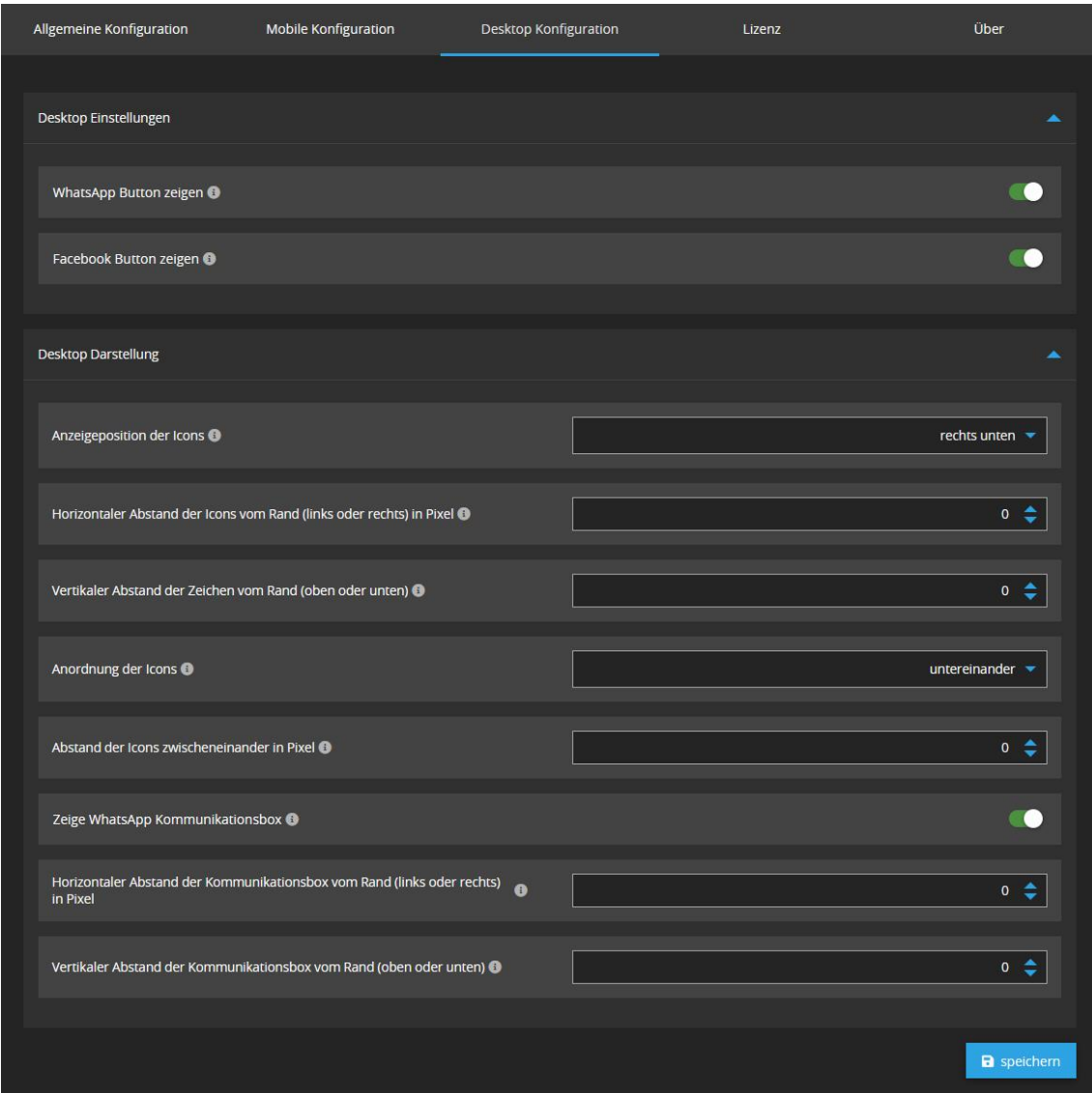

Abbildung 11: Reiter "Desktop Konfiguration"

• *Desktop Einstellungen:*

*WhatsApp Button zeigen*: Anzeige im Shop-Frontend aktivieren/deaktivieren

*Facebook Button zeigen*: Anzeige im Shop-Frontend aktivieren/deaktivieren

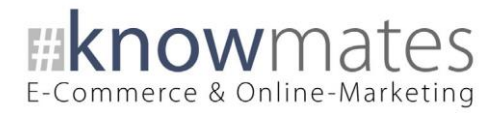

• *Desktop Darstellung:*

*Anzeigeposition der Icons*: Auswahl der Position des Layers in der Desktop-Ansicht.

*Horizontaler Abstand der Icons vom Rand (links oder rechts) in Pixel*: Auswahl des Abstandes vom Rand nach links oder rechts. Für ein mittig unten platziertes Icon wird der Abstand nach links interpretiert. Bei Eingabe eines negativen Wertes wird das Icon in die entgegengesetzte Richtung verschoben.

*Vertikaler Abstand der Zeichen vom Rand (oben oder unten)*: Auswahl des Abstandes vom Rand nach oben oder unten. Für ein mittig links oder rechts platziertes Icon wird der Abstand nach oben interpretiert. Bei Eingabe eines negativen Wertes wird das Icon in die entgegengesetzte Richtung verschoben.

*Anordnung der Icons*: Auswahl der Form der Anordnung der Icons (untereinander, nebeneinander).

*Abstand der Icons zwischeneinander in Pixel*: Auswahl des Abstandes zwischen den Icons

*Zeige WhatsApp Kommunikationsbox*: Beim Klick auf den WhatsApp-Button wird ein Fenster geöffnet, in das der Kunde seine Nachricht tippen kann. Ansonsten leitet der Button direkt zu WhatsApp weiter.

*Horizontaler Abstand der Kommunikationsbox vom Rand (links oder rechts) in Pixel*: Auswahl des Abstandes vom Rand nach links oder rechts. Für eine mittig unten platzierte Kommunikationsbox wird der Abstand nach links interpretiert. Bei Eingabe eines negativen Wertes wird die Kommunikationsbox in die entgegengesetzte Richtung verschoben.

*Vertikaler Abstand der Kommunikationsbox vom Rand (oben oder unten)*: Auswahl des Abstandes vom Rand nach oben oder unten. Für eine mittig links oder rechts platzierte Kommunikationsbox wird der Abstand nach oben interpretiert. Bei Eingabe eines negativen Wertes wird die Kommunikationsbox in die entgegengesetzte Richtung verschoben.

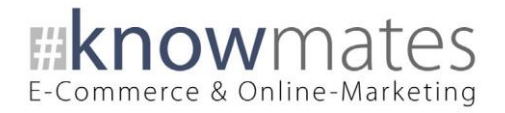

Der Reiter "Lizenz" beinhaltet Folgendes (siehe Abbildungen 12 und 13):

| Allgemeine Konfiguration                                    | Mobile Konfiguration     | Desktop Konfiguration     | Lizenz          | Über |  |  |  |
|-------------------------------------------------------------|--------------------------|---------------------------|-----------------|------|--|--|--|
|                                                             |                          |                           |                 |      |  |  |  |
| A Es ist keine gültige Lizenz für Deine Domain registriert! |                          |                           |                 |      |  |  |  |
|                                                             |                          |                           |                 |      |  |  |  |
|                                                             | <b>C</b> Lizenz abfragen | Plugin für 14 Tage testen | Lizenz erwerben |      |  |  |  |

Abbildung 12: Reiter "Lizenz" – keine gültige Lizenz vorhanden

- *Lizenz abfragen*: Beim Kauf wird für die angegebene Domain eine Lizenz auf dem Lizenz-Server angelegt. Über den Button wird auf diesem geprüft, ob für Ihre Domain eine Lizenz des Plugins vorliegt, und welche Art von Lizenz es ist.
- *Plugin für 14 Tage testen*: Fordern Sie eine Testphase von 14 Tagen an. Nach diesen 14 Tagen läuft die Test-Lizenz ab.
- *Lizenz erwerben*: Eine vollwertige Lizenz über 12 Monate ist im [knowmates-](https://shop.knowmates.de/)[Shop](https://shop.knowmates.de/) oder [JTL-Extension Store](https://www.jtl-software.de/extension-store/) zu erwerben. Hier können Sie Ihre Lizenz auch um 12 oder 24 Monate verlängern.

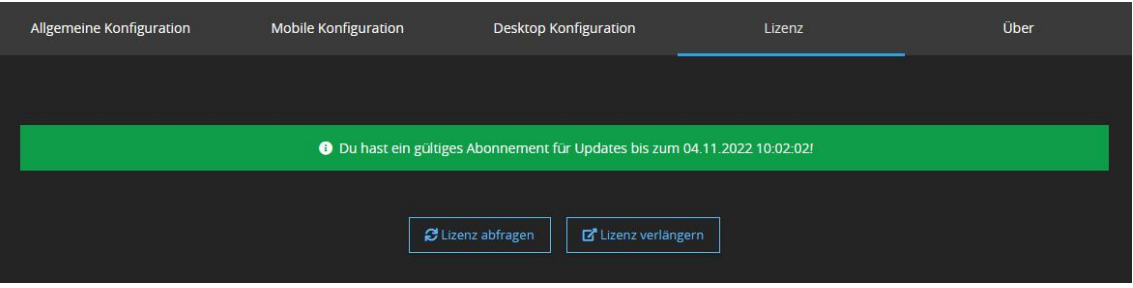

Abbildung 13: Reiter "Lizenz" – gültige Lizenz vorhanden

- *Lizenz abfragen*: Beim Kauf wird für die angegebene Domain eine Lizenz auf dem Lizenz-Server angelegt. Über den Button wird auf diesem geprüft, ob für Ihre Domain eine Lizenz des Plugins vorliegt, und welche Art von Lizenz es ist.
- *Lizenz verlängern*: Eine vollwertige Lizenz über 12 Monate ist im [knowmates-](https://shop.knowmates.de/)[Shop](https://shop.knowmates.de/) oder [JTL-Extension Store](https://www.jtl-software.de/extension-store/) zu erwerben. Hier können Sie Ihre Lizenz auch um 12 oder 24 Monate verlängern.

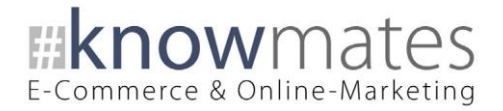

Der Reiter "Über" beinhaltet folgende Informationen (siehe Abbildung 14):

| Allgemeine Konfiguration |                     | Mobile Konfiguration      | Desktop Konfiguration | Lizenz | Über                       |  |  |
|--------------------------|---------------------|---------------------------|-----------------------|--------|----------------------------|--|--|
|                          |                     |                           |                       |        |                            |  |  |
| Messenger Kontaktlayer   |                     |                           |                       |        |                            |  |  |
|                          |                     |                           |                       |        |                            |  |  |
| <b>Plugin-Version:</b>   | 5.0.4               |                           |                       |        |                            |  |  |
| <b>PHP-Version:</b>      | 7.4                 |                           |                       |        |                            |  |  |
| <b>IONCUBE-Version:</b>  | 11.0                |                           |                       |        |                            |  |  |
| Autor:                   | knowmates GmbH   TK |                           |                       |        |                            |  |  |
| Webseite:                |                     | https://shop.knowmates.de |                       |        |                            |  |  |
|                          |                     |                           |                       |        |                            |  |  |
|                          |                     |                           |                       |        | > Log öffnen<br>Log leeren |  |  |
|                          |                     |                           |                       |        |                            |  |  |

Abbildung 14: Reiter "Über" (Versionsnummer exemplarisch)

Im Reiter "Über" finden Sie Informationen zur Plugin-Version, PHP-Version, IonCube-Version, zum Plugin-Autor sowie die (Shop)-Webseite des Autors als auch zwei Buttons, über den Sie das Plugin Log leeren bzw. öffnen.